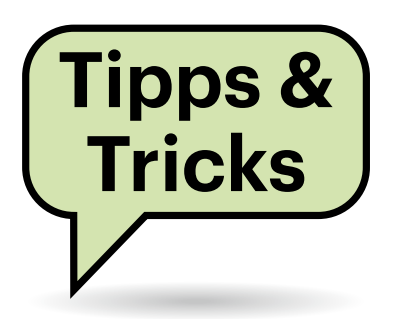

# **Sie fragen – wir antworten!**

## **Nextcloud-App lädt keine Dateien herunter**

**P** Ich habe ein neues Smartphone und mit den Android-Bordmitteln meine Apps, Daten und Einstellungen von meinem alten Gerät übertragen. Seitdem zeigt die Nextcloud-App die Dateien und Verzeichnisse auf dem Server an und öffnet auch Bilder. Möchte ich aber eine Datei herunterladen und offline nutzen, schlägt der Download ohne erkennbaren Grund fehl. Wie repariere ich die Offline-Synchronisation?

Grund für die gescheiterten Downloads können veraltete Verzeichnispfade in den Einstellungen der App sein. Dies ist beispielsweise der Fall, wenn Sie eine andere Speicherkarte verwenden oder Ihr neues Gerät nur über einen internen Speicher verfügt. Öffnen Sie aus dem Menü der Nextcloud-App die Einstellun-

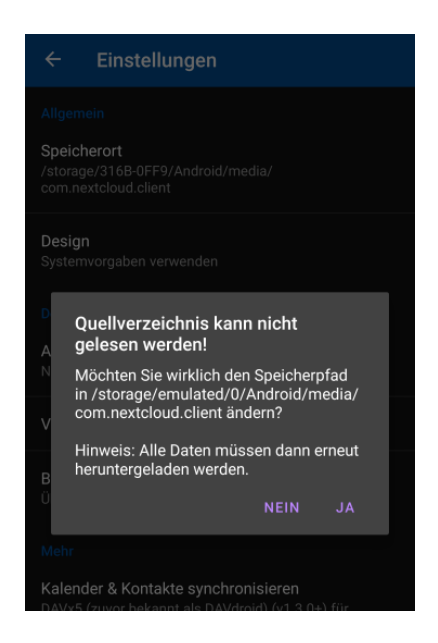

Die Fehlermeldung zu einem fehlenden Quellenverzeichnis ist ein Hinweis auf falsche Verzeichnispfade.

gen und tippen Sie auf "Speicherort". Wählen Sie einen der vorgeschlagenen Speicherorte aus. Danach sollte die App wieder Dateien zur Offline-Nutzung herunterladen. *(ktn@ct.de)*

## **Screenrecording unter Gnome ruckelt**

Ich möchte gern meinen Bildschirm unter Gnome aufnehmen. Leider ruckelt das Ganze erheblich. Egal mit welchem Werkzeug ich es probiere, die Bildrate liegt höchstens im Bereich von 10 Bildern pro Sekunde. Benutzen kann ich den Desktop aber problemlos und er ist schnell genug.

Vermutlich nutzen Sie Gnome im Wayland-Modus. Dort scheint es Probleme mit der Aufnahme zu geben. Unter Xorg klappt die Aufnahme problemlos. Melden Sie sich dafür von Ihrer Sitzung ab. Dann ändern Sie für die Dauer der Aufnahme einfach in Ihrem Anmeldemanager die Sitzung zu "Gnome unter Xorg" und melden sich an. Damit sollte die Aufnahme flüssig aussehen. *(mls@ct.de)*

## **OMV überschreibt SSH-Einstellungen auf dem Raspi**

Ich habe nach dem Schwerpunkt in c't auf meinem Raspi die Software Open-MediaVault 5 installiert, nutze den Raspi aber parallel auch für andere Anwendungen. Nun funktioniert auf einmal mein Passwort nicht mehr, wenn ich auf den Raspi per SSH zugreifen möchte. Hat OMV das überschrieben?

Nein, aber OMV überschreibt die SSH-Einstellungen vom Raspberry Pi. Damit Sie sich wieder per SSH einloggen können, müssen Sie in der OMV-Ober-

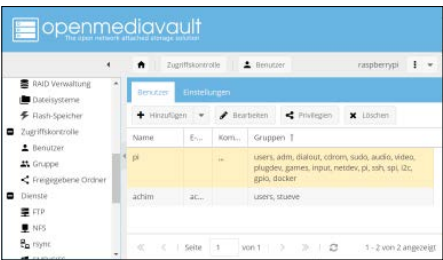

Der Zugriff per SSH funktioniert erst wieder, wenn der Benutzer pi bei OMV der Gruppe ssh zugeordnet ist.

fläche unter "Dienste" SSH aktivieren und unter "Zugriffskontrolle/Benutzer" Ihr Nutzerprofil (in der Regel "pi") der Gruppe ssh hinzufügen. *(acb@ct.de)*

## **Outlook: Termineinträge ausblenden**

Ich habe unser tägliches Abteilungsmeeting als wiederkehrenden Termin mit vorheriger Erinnerung in Outlook festgelegt. Die vielen Einträge in der Wochenund Monatsübersicht stören mich aber extrem. Kann man Serientermine ausblenden?

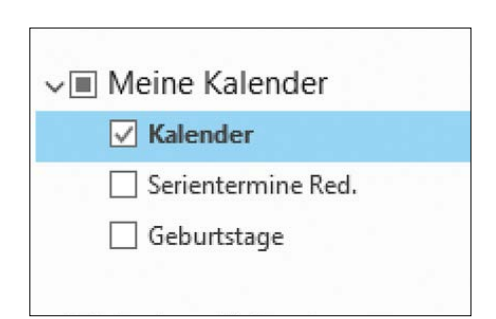

Um in Outlook bestimmte Termine nicht anzuzeigen, aber trotzdem an sie erinnert zu werden, verschieben Sie sie in einen anderen Kalender und blenden den durch Entfernen des Häkchens aus.

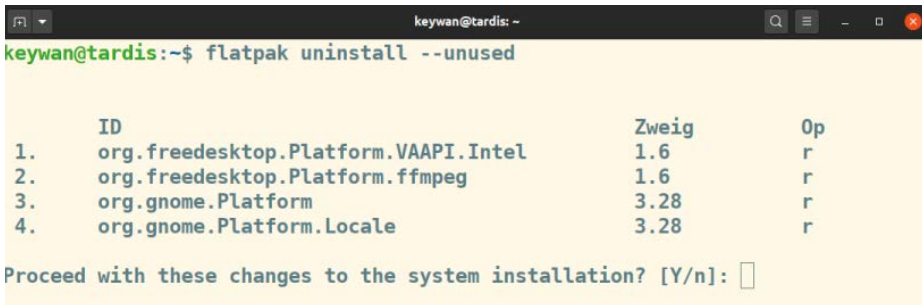

Entfernen Sie automatisch installierte und nicht mehr benötigte Flatpak-Pakete, um Speicherplatz freizumachen.

Leider bietet Outlook keine Option, bestimmte Termine oder Terminserien auszublenden. Sie können sich aber mit einem Trick helfen: Legen Sie einen zusätzlichen Kalender für alle Termine an, an die Sie zwar erinnert werden wollen, die aber im Hauptkalender nicht angezeigt werden sollen. Verschieben Sie Ihren Serientermin dort hinein. Entfernen Sie in der Kalenderübersicht links das Häkchen am neuen Kalender. Er wird dann nicht mehr angezeigt; die Erinnerungen erfolgen aber trotzdem. *(swi@ct.de)*

#### **Unbenutzte Flatpak-Pakete aufräumen**

Ich probiere gerne verschiedene Apps aus, installiere mir diese aus Flathub und entferne uninteressante auch schnell wieder. Jetzt habe ich mir mit flatpak list die installierten Flatpak-Pakete anzeigen lassen und finde eine stattliche Liste von mitinstallierten Bibliotheken vor. So sind verschiedene Versionen der "GNOME Application Platform" (org.gnome.Platform) auf meinem System. Brauche ich die alle und falls nicht, wie entferne ich sie wieder?

Bei der Installation von Apps lädt Flatpak auch geteilte Bibliotheken herunter. Diese können auch in verschiedenen Versionen parallel nebeneinander installiert sein. So benötigt möglicherweise eine ältere App die Gnome-Bibliotheken in der Version 3.28 und andere Programme verlangen die aktuelle Fassung 3.36. Diese Bibliotheken werden nicht automatisch gelöscht, um mehrfache Downloads zu vermeiden. Um aktuell nicht verwendete Flatpaks dennoch zu deinstallieren, geben Sie folgenden Befehl im Terminal ein:

flatpak uninstall --unused

Der Befehl listet alle zu entfernenden Pakete auf. Bestätigen Sie die Rückfrage, um die Pakete zu deinstallieren. *(ktn@ct.de)*

## **Alte Lightroom-Version installieren**

Ich habe mir ein neues Notebook gekauft und möchte dort Lightroom installieren. Auf meinem alten Windows-PC habe ich meine damals gekaufte Version von Lightroom 4.0 zwar noch installiert, ich finde aber meine Lizenznummer nicht mehr. Ist die Nummer irgendwo in einer Datei auf dem alten Rechner versteckt?

Bis inklusive Version 6.0 verlangt Lightroom keine Aktivierung mit einer Adobe-ID. Seit dem Erscheinen von Lightroom CC registriert Adobe die Lizenznummer auf seinen Servern. Ohne Aktivierung bleibt nur, die Seriennummer auf dem Rechner zu finden, auf dem die Software zuletzt installiert war.

Die Seriennummer Ihres Programms sollte sich in einer Textdatei im Verzeichnis "C:\ProgramData\Adobe\Lightroom\" befinden. Sollten Sie sie nicht finden, suchen Sie nach einer Datei mit der Endung .lrreg. Je nach Version heißt sie zum Beispiel "Lightroom 4.0 Registration.lrreg". Unter macOS befindet sich die Datei mit der Seriennummer im Verzeichnis "//Library/Application Support/Adobe/Lightroom/Lightroom 4.0 Registration". Wenn Sie zwischenzeitlich ein Upgrade Ihrer Lightroomversion erworben haben, finden sich alle Seriennummern im entsprechenden Verzeichnis.

Im Zuge dessen ist es unter Umständen ebenfalls ratsam, Lightrooms Katalogdatei mitzunehmen. Sie befindet sich, falls Sie Windows nutzen, im Nutzerverzeichnis unter Bilder\Lightroom und hat die Endung .lrcat. Unter macOS liegt die Katalogdate ganz ähnlich im Verzeichnis des Nutzers unter /Pictures/Lightroom.

*(akr@ct.de)*

#### **Sysinternals-Tools aktualisieren**

Wie wohl jeder andere Windows-Admin benutze ich regelmäßig die Sysinternals-Tools. Dazu lade ich die Suite herunter und entpacke sie, und zwar immer dann, wenn ich den Wunsch verspüre, mal wieder sicherzustellen, dass ich auch offline immer die neuesten Versionen habe. Geht das nicht bequemer?

Na klar. Die Tools stehen nämlich nicht nur als Suite in Form eines ZIP-Archivs unter https://sysinternals. com zum Download bereit, sondern auch einzeln unter https://sysinternals.com/ tools sowie als von jedem Windows-Rechner aus erreichbare Netzwerkfreigabe unter \\live.sysinternals.com\tools. Letzteres nutzt folgende Batch-Datei aus:

net use \\live.sysinternals.com\tools xcopy \\live.sysinternals.com\ tools\\*.\* %userprofile%\downloads\ sysinternals\ /y /d net use \\live.sysinternals.com \tools /d

Die erste Zeile verbindet das Netzlaufwerk, ohne ihm allerdings einen Laufwerksbuchstaben zuzuweisen. Die zweite kopiert die Dateien (derzeit rund 75 MByte) von der Freigabe in Ihren Download-Ordner in den Unterordner Sysinternals. Ist der Ordner nicht vorhanden, wird er erstellt. Sie können aber auch einen beliebigen anderen Ordner angeben. Achten Sie darauf, dass der Zielpfad mit einem "\" endet, sonst fragt xcopy nach, ob das Ziel eine Datei oder ein Verzeichnis ist. Die xcopy-Option /d beschränkt das Kopieren auf Dateien, die seit dem letzten Mal hinzugekommen sind oder sich geändert haben. Die dritte Zeile trennt die Verbindung wieder.

Speichern Sie die Datei beispielsweise als sysupdate.bat und rufen Sie sie gelegentlich auf, wenn Sie gerade Netz haben. Die Batch-Datei können Sie auch via ct.de/y37e herunterladen. *(axv@ct.de)*

*sysupdate.bat: ct.de/y37e*

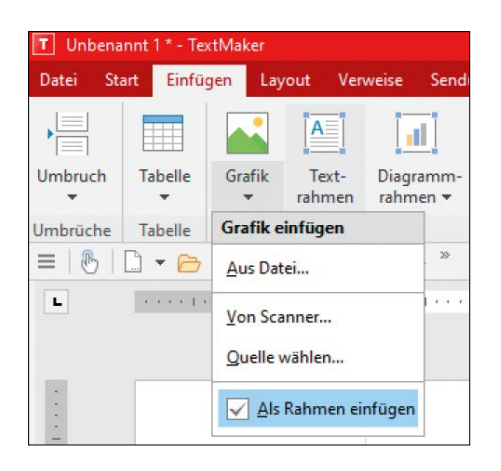

Entfernt man vor dem Import eines Bildes das Häkchen bei "Als Rahmen einfügen", wird es in den aktuellen Absatz eingebettet.

## **Textmaker: Grafik mit Absatz verschieben**

Anders als in Microsoft Word werden Grafiken, die ich in Textmaker aus Softmaker Office einfüge, immer auf der Seite fixiert. Ich möchte aber, dass das Bild mitwandert, wenn ich Text davor schreibe.

Dazu müssen Sie nur unter Einfügen/ Grafik im Ausklappmenü das Häkchen bei "Als Rahmen einfügen" entfernen, bevor Sie das Bild auswählen. Dann werden Grafiken als sogenanntes eingebettetes Objekt in den Text eingesetzt; sie wandern mit dem Absatz, in dem sie verankert sind. Die Einstellung bleibt auch für künftig eingefügte Bilder erhalten, bis Sie das Häkchen wieder setzen, muss also nur einmal getroffen werden.

Sie können Bilder auch nachträglich von der einen zur anderen Form umwandeln. Dazu klicken Sie die entsprechende Grafik mit der rechten Maustaste an und wählen aus dem Kontextmenü "In eingebettetes Objekt umwandeln", um das Bild

Fragen richten Sie bitte an

- **hotline@ct.de**
- **c't Magazin**
- **@ctmagazin**

Alle bisher in unserer Hotline veröffentlichten Tipps und Tricks finden Sie unter **www.ct.de/hotline.** mit dem Absatz zu verankern, beziehungsweise "In Objektrahmen umwandeln", um es auf der Seite zu positionieren.

*(swi@ct.de)*

#### **Snap verbraucht viel Speicherplatz**

Die über Snap installierten Linux-Anwendungen sind in mehreren Versionen installiert und verbrauchen unnötig viel Speicherplatz. Bei Updates wird die ältere Version lediglich deaktiviert statt deinstalliert. Wie kann ich dem Einhalt gebieten und alte Versionen deinstallieren?

Der Snap-Dienst hält mehrere Revisionen der installierten Pakete vor. Eine Revision ist die fortlaufende Nummer, die bei jedem neuen Upload eines Paketes in den Snap-Store vergeben wird und ist unabhängig von der Softwareversion. Die Anzahl der vom Snap-Dienst vorgehaltenen Revisionen können Sie mit der Variablen refresh.retain festlegen, wobei 2 schon der niedrigste erlaubte Wert und Vorgabe bei klassischen Ubuntu-Systemen wie Ubuntu Desktop 20.04 LTS ist. Den Wert legen Sie auf 2 fest, indem Sie in einem Terminal sudo snap set system refresh.retain=2 eingeben.

Um eine bestimmte Revision zu entfernen, ermitteln Sie zunächst mit snap list --all den Namen und die Revisionsnummer. Unbenutze Revisionen erkennen Sie am Zusatz "deaktiviert" oder "disabled". Geben Sie dann den folgenden Befehl im Terminal ein und ersetzen NAME und REV mit den gewünschten Angaben:

snap remove NAME --revision=REV

Möchten Sie regelmäßig unbenutzte Snap-Pakete aufräumen, dann speichern Sie das folgende Skript unter beispielsweise /usr/local/bin/ und machen es ausführbar. Tragen Sie es dann als Cron-Job ein oder rufen es von Zeit zur Zeit manuell auf.

```
#!/bin/bash
set -eu
snap list --all |
awk '/deaktiviert/{print $1, $3}' |
while read name rev
do
  snap remove "$name" \
   --revision="$rev"
done
```
Achten Sie auf die Pipes (|) und Backslashes (`\`) am Zeilenende. Ersetzen Sie bei englischer Lokalisation "deaktiviert" durch "disabled". *(ktn@ct.de)*

#### **OneNote: Nur Textauszüge mit dem Webclipper speichern**

Ich nutze OneNote mit dem Browser-Add-on Webclipper für die Recherche im Netz. Was mich stört: Ich kann entweder ganze Webseiten als Grafik an OneNote senden oder komplette "Artikel" als Text. Meistens brauche ich aber nur einen oder zwei Absätze und muss dann alles andere in OneNote mühsam löschen. Geht das einfacher?

Geht es, nur bietet der Webclipper  $\sqrt{k}$  keine entsprechende Funktion in seinem Menü. Stattdessen versteckt sie sich im Kontextmenü des Browsers. Markieren Sie den gewünschten Textabschnitt auf der Webseite und klicken Sie ihn dann mit der rechten Maustaste an. Wählen Sie dann "Auswahl ausschneiden und in One-Note ablegen". Daraufhin öffnet sich der Webclipper mit dem zusätzlichen Menüpunkt "Auswahl". Wählen Sie wie gewohnt Zielnotizbuch und -abschnitt, um nur den markierten Textbereich an OneNote zu senden. *(swi@ct.de)*

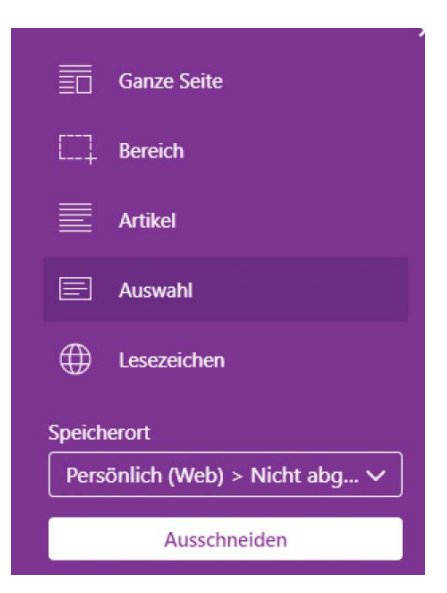

Nur, wenn der OneNote-Webclipper über das Kontextmenü des Browsers aufgerufen wird, bietet er den Menüpunkt "Auswahl" und schickt nur einen zuvor markierten Auszug der Webseite an ein Notizbuch.